https://wiki.teltonika-gps.com/view/FMB001\_First\_Start

# FMB001 First Start

Main Page > OBD Trackers > FMB001 > FMB001 First Start

# Advanced Plug and Track real-time tracking terminal with GNSS, GSM and Bluetooth connectivity

×

### Contents

- <u>1 How to insert Micro-SIM card and connect battery</u>
- <u>2 How to insert SD card into FMB001</u>
- <u>3 Pinout</u>
  - <u>3.1 PC Connection (Windows)</u>
  - <u>3.2 How to install USB drivers (Windows)</u>
  - 3.3 Configuration (Windows)
  - <u>3.4 Quick SMS configuration</u>
- <u>4 Quick start guide</u>
- **<u>5 Safety information</u>** 
  - <u>5.1 Precautions</u>

## How to insert Micro-SIM card and connect battery

- 1. Gently remove FMB001 cover using plastic pry tool from both sides.
- Insert Micro-SIM card as shown with PIN request disabled or read <u>Security info</u> how to enter it later in Configurator. Make sure that Micro-SIM card cut-off corner is pointing forward to slot.
- 3. Connect battery as shown to device. Position the battery in place where it does **not obstruct other components**.
- 4. Attach device **cover** back.

Device is ready to be connected.

#### ××××

Micro-SIM card insertion/removal must be performed when device is powered off - external voltage and battery are disconnected. Otherwise Micro-SIM card might be damaged or device will not detect it.

# How to insert SD card into FMB001

Insert SD card as shown.

**NOTE:** SD cards are only used in devices manufactured until **2018-04**. Newer devices have internal flash memory.

×

# Pinout

×

### PC Connection (Windows)

- 1. Power-up FMB001 with **DC voltage 10-30 V** power supply using **supplied power cable**. LED's should start blinking, see "**FMB001 LED status**".
- 2. Connect device to computer using Micro-USB cable or Bluetooth® connection:
  - Using Micro-USB cable
    - You will need to install USB drivers, see "<u>How to install USB drivers</u> (<u>Windows</u>)"
  - Using Bluetooth®
    - FMB001 Bluetooth® is enabled by default. Turn on Bluetooth® on your PC, then select Add Bluetooth® or other device > Bluetooth®. Choose your device named "FMB001\_last\_7\_imei\_digits", without LE in the end. Enter default password 5555, press Connect and then select Done.

3. You are now ready to use the device on your computer.

### How to install USB drivers (Windows)

- 1. Please download COM port drivers from <u>here</u>.
- 2. Extract and run **TeltonikaCOMDriver.exe**.
- 3. Click **Next** in driver installation window.
- 4. In the following window click **Install** button.
- 5. Setup will continue installing the driver and eventually the confirmation window will appear. Click **Finish** to complete the setup.

### **Configuration (Windows)**

At first FMB001 device will have default factory settings set. These settings should be changed according to the user's needs.

Main configuration can be performed via <u>Teltonika Configurator</u> software. Get the latest FMB001 **Configurator** version from <u>here</u>. Configurator operates on Microsoft Windows OS and uses prerequisite MS .NET Framework. Make sure you have the correct version installed.

| MS .NET | requirements |
|---------|--------------|
|---------|--------------|

| Operatin<br>g system                                                           | MS .NET<br>Framework version | Version          | Link                      |
|--------------------------------------------------------------------------------|------------------------------|------------------|---------------------------|
| •<br>Windows<br>•<br>Windows<br>7<br>•<br>Windows<br>8.1<br>•<br>Windows<br>10 | MS .NET<br>Framework 5.0     | 32 and<br>64 bit | .NET<br>Fram<br>ewor<br>k |

Downloaded **Configurator** will be in compressed archive. Extract it and launch **Configurator.exe**.

After launch software language can be changed by clicking **See** in the right bottom corner:

×

Configuration process begins by pressing on connected device:

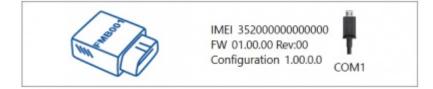

After connection to Configurator **Status window** will be displayed:

×

Various <u>Status window</u> tabs display information about <u>GNSS</u>, <u>GSM</u>, <u>I/O</u>, <u>Maintenance</u> and etc.

FMB001 has one user editable profile, which can be loaded and saved to the device. After any modification of configuration the changes need to be saved to device using **Save to device** button. Main buttons offer following functionality:

- 1. **Load from device** loads configuration from device.
- 2. Save to device saves configuration to device.
- 3. **Load from file** loads configuration from file.
- 4. 🔀 Save to file saves configuration to file.
- 5. **Update firmware** updates firmware on device.
- 6. 🗵 **Read records** read records from device.
- 7. **Example 7** Reboot device restarts device.
- 8. 🗷 Reset configuration sets device configuration to default.

Most important configurator section is GPRS – where all your server and <u>GPRS settings</u> can be configured and <u>Data Acquisition</u> – where data acquiring parameters can be configured. More details about FMB001 configuration using Configurator can be found <u>here</u>.

### **Quick SMS configuration**

Default configuration has optimal parameters present to ensure best performance of track quality and data usage.

Quickly set up your device by sending this SMS command to it:

```
" setparam
2001:APN;2002:APN_username;2003:APN_password;2004:Domain;2005:Port;2006:0"
```

GPRS settings:

- 2001 APN
- 2002 APN username (if there are no APN username, empty field should be left)
- 2003 APN password (if there are no APN password, empty field should be left)

Server settings:

- 2004 Domain
- 2005 Port
- 2006 Data sending protocol (0 TCP, 1 UDP)

Note: Before SMS text, two space symbols should be inserted.

#### ×

#### **Default configuration settings**

Movement and ignition detection:

✓ Vehicle movement will be detected by vehicle power voltage between 13,2 - 30 V

Device makes a record  $\boldsymbol{On}\ \boldsymbol{Moving}$  if one of these events happen:

■ 300 seconds passes

Vehicle turns 10° degrees

| ▼ Vehicle drives 100 meters                                                  | Speed difference between<br>last coordinate and current<br>position is greater than 10<br>km/h |  |
|------------------------------------------------------------------------------|------------------------------------------------------------------------------------------------|--|
| Device makes a record <b>On Stop</b> if:                                     |                                                                                                |  |
| ▲ 1 hour passes while vehicle is stationary and ignition is off              |                                                                                                |  |
| Records sending to server:                                                   |                                                                                                |  |
| If device has made a record it is<br>sent to the server every 120<br>seconds |                                                                                                |  |

After successful SMS configuration, FMB001 device will **synchronize time** and **update records** to **configured server**. Time intervals and default I/O elements can be changed by using <u>Teltonika</u> <u>Configurator</u> or <u>SMS parameters</u>.

### Quick start guide

## **Safety information**

This message contains information on how to operate FMB001 safely. By following these requirements and recommendations, you will avoid dangerous situations. You must read these instructions carefully and follow them strictly before operating the device!

- The device uses SELV limited power source. The nominal voltage is +12 V DC. The allowed voltage range is +10..+30V DC.
- To avoid mechanical damage, it is advised to transport the device in an impact-proof package. Before usage, the device should be placed so that its LED indicators are visible. They show the status of device operation.
- Before unmounting the device from the vehicle, ignition **MUST be OFF**.

#### Precautions

- Do not disassemble the device. If the device is damaged, the power supply cables are not isolated or the isolation is damaged, DO NOT touch the device before unplugging the power supply.
- All wireless data transferring devices produce interference that may affect other devices which are placed nearby.
- Please consult representatives of your vehicle model regarding OBD II location on your
   vehicle. In case you are not sure about proper connection, please consult qualified personnel.
- **The programming must be performed using a PC with autonomic power supply.**
- ➤ The device is susceptible to water and humidity.
- **▼** Installation and/or handling during a lightning storm is prohibited.
- ► Teltonika is not responsible for any harm caused by wrong cables used for connection between PC and FMB001.
- WARNING! Do not use FMB001 device if it distracts driver or causes inconvenience due to OBD II placement. Device must not interfere with driver.
- to OBD II placement. Device must not interfere with driv

https://teltonika-gps.com/product/fmb001/